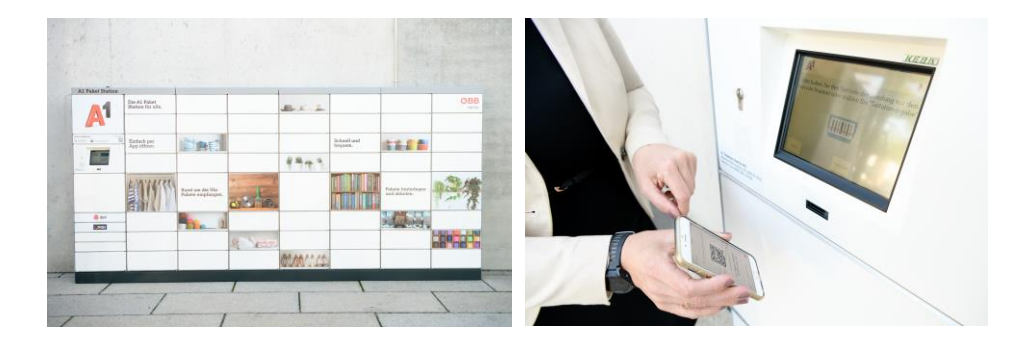

Für mehr Informationen: [www.a1paketstation.at](http://www.a1paketstation.at/) Bei Fragen und Interesse[: a1paketstation@a1.at](mailto:a1paketstation@a1.at)

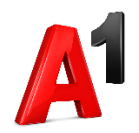

## **A1 Telekom Austria**

A1 Telekom Austria AG Lassallestraße 9 1020 Wien

#### **Impressum**

Firmenbuch: FN 280571f Gerichtsstand: Handelsgericht Wien UID: ATU 62895905 DVR: 0962635

Kammerzugehörigkeit: Wirtschaftskammer Wien Aufsichtsbehörde: Rundfunk und Telekom Regulierungs-GmbH Gewerbliche Vorschriften: GEWO in der geltenden Fassung Telekommunikationsgesetz: Telekommunikationsgesetz 2003 - TKG 2003 Telekommunikationsgesetz (TKG)

Unternehmensgegenstand: Internationale, nationale und drahtlose Telekommunikationsdienstleistungen einschließlich Firmennetzwerkdatendiensten und Internetdienstleistungen.

# **A1 Paket Station**

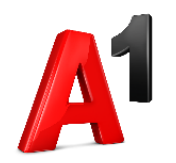

**Fachbuchung über die A1 Paket App**

Die A1 Paket Station kann von **Paketdienstleistern, lokalen Händlern und Privatpersonen** genutzt werden.

Die Fächer können für den **Austausch von Waren** direkt **über die A1 Paket App** gemietet werden. Ohne persönlichen Kontakt lassen sich Waren, Schlüssel oder andere Unterlagen zwischen Personen austauschen, oder auch einfach Sachen zwischenlagern.

So können Bestellungen und Ersatzlieferungen jederzeit und **unabhängig von Öffnungszeiten** hinterlegt und abgeholt werden. Ein echter Mehrwert für Händler, Kunden und Lieferanten.

Für die Fachmiete wird die **A1 Paket App** benötigt. Einfach im Google Play Store bzw. im App Store downloaden oder alternativ im Webbrowser auf [www.a1paketstation.at](http://www.a1paketstation.at/) gehen.

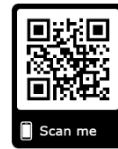

**Eine Registrierung mit österreichischer Mobilnummer** ist Voraussetzung um Fächer reservieren zu können. Für die Einlagerung und Abholung wird ein QR Code per SMS übermittelt. Eine zusätzliche Registrierung für den Abholer ist nicht notwendig.

### **Die Warenübergabe funktioniert einfach in 4 Schritten:**

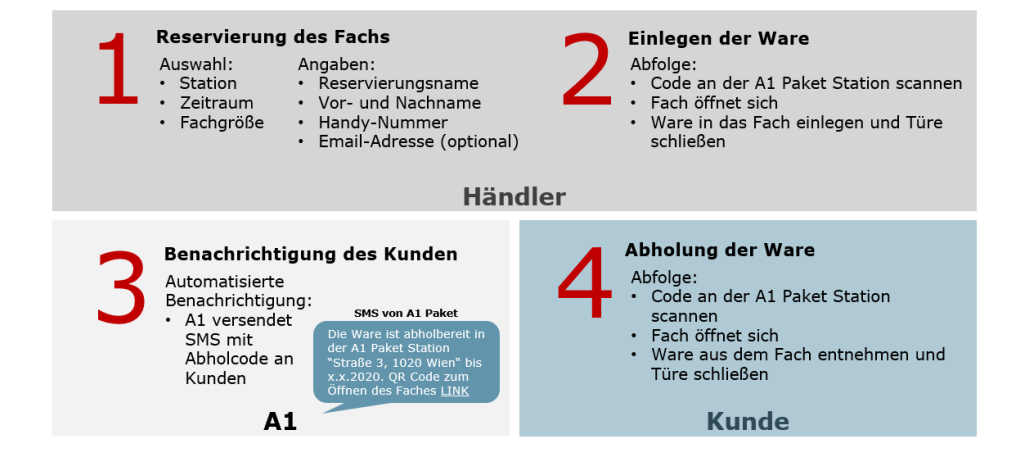

### **1. Neue Reservierung starten**

**Reservierungsnamen** vergeben, den **Buchungszeitraum** festlegen und die gewünschte **Fachgröße** auswählen. **Sender** und **Empfänger** Mobilrufnummer eintragen. Bei Bedarf kann den **Barrierefreier Zugang** aktiviert werden (nur die mittleren Fächer werden genutzt) und den **gewünschten Standort** auswählen.

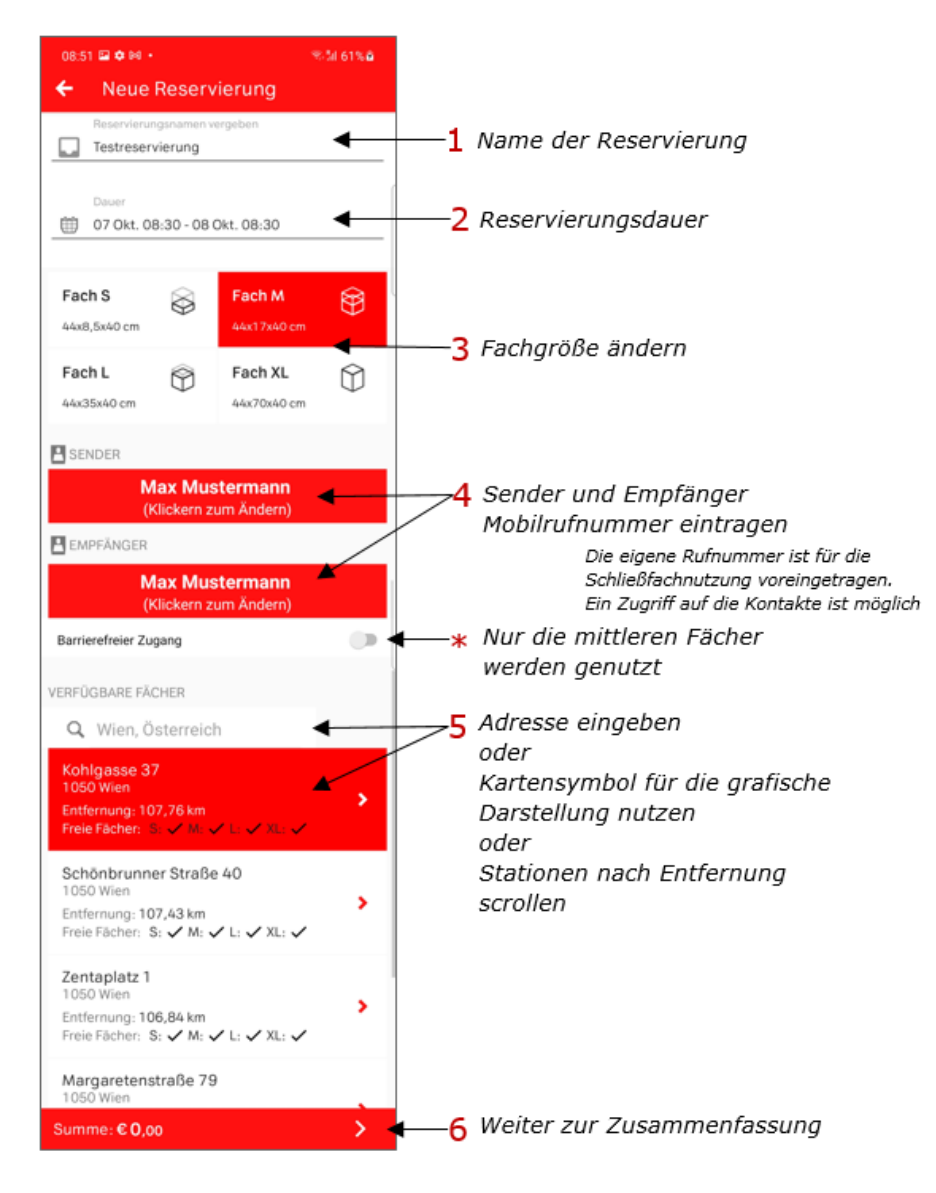

# **2. Dashboard**

Im **Dashboard** der App werden **aktuelle und abgeschlossene Buchungen**  angezeigt. Details der jeweiligen Buchung lassen sich durch Klicken auf den Pfeil ">" anzeigen. Um eine neue Buchung zu tätigen das "+" drücken.

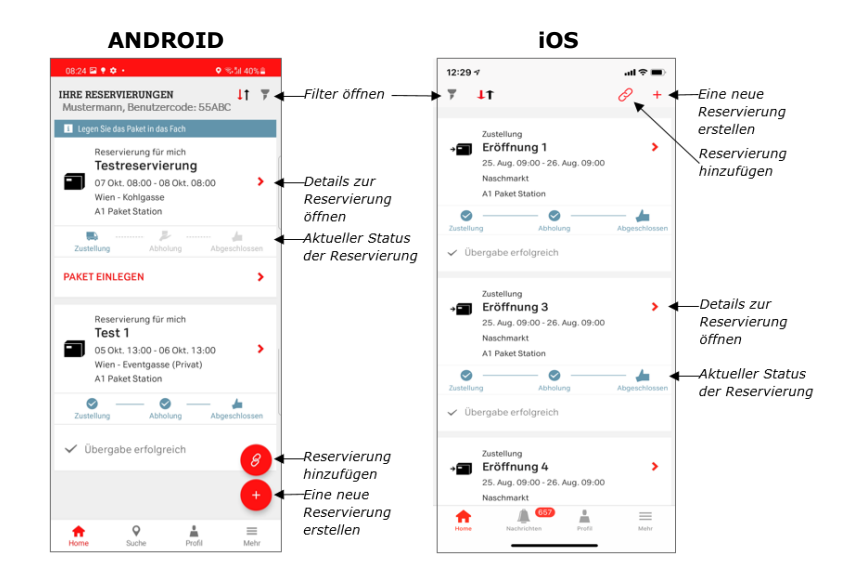

### **3. Paket einlegen**

Auf **Paket einlegen** drücken, um den QR-Code anzuzeigen. Diesen mit ca. 20cm Entfernung an den Scanner der Paket Station halten um das Fach zu öffnen. Die Einlege- und Abholberechtigung kann zurückgenommen und neu vergeben werden.

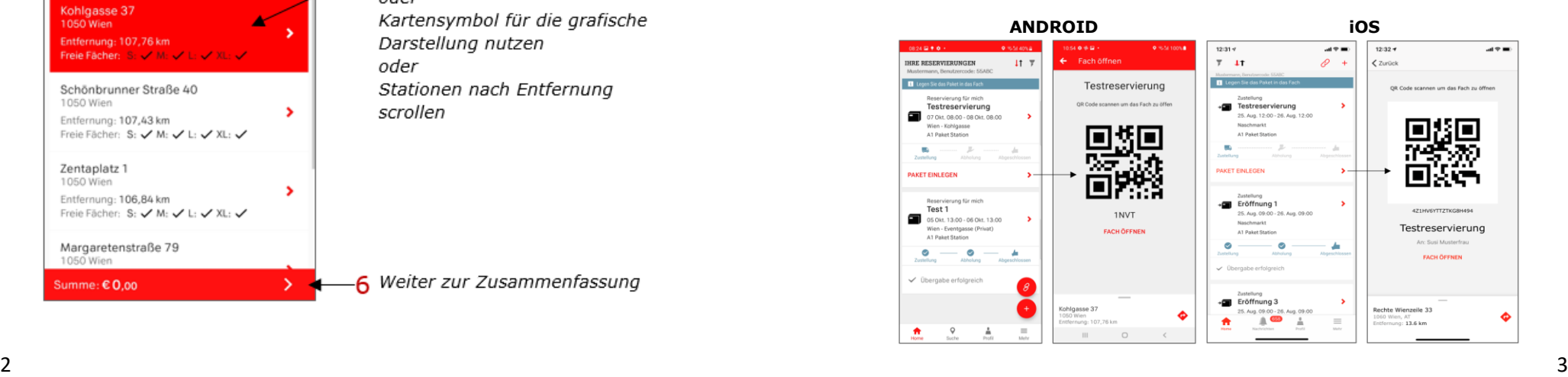